## **Viewing Your Schedule** Faculty Center

**Cane Link G** 

## **To View Your Schedule:**

- **1.** Log into the portal at http://canelink.miami.edu
- **2.** On the **Faculty Home** tab, click the green **Go to Faculty Center** button.
- **3.** Your schedule will appear on the main page. Look at the top of the screen to make sure you are looking at the correct term; if you wish to change the term, click the **Change Term** button.
- **4.** To access an Excel view of your schedule, click the **Download** icon ( $\frac{1}{2}$ ).
- **5.** To access a calendar view of this schedule, click the **View Weekly Teaching Schedule**  link.
- **6.** On the **Weekly Schedule** view, you can change which weeks and time range appear using the fields at the top of the screen.

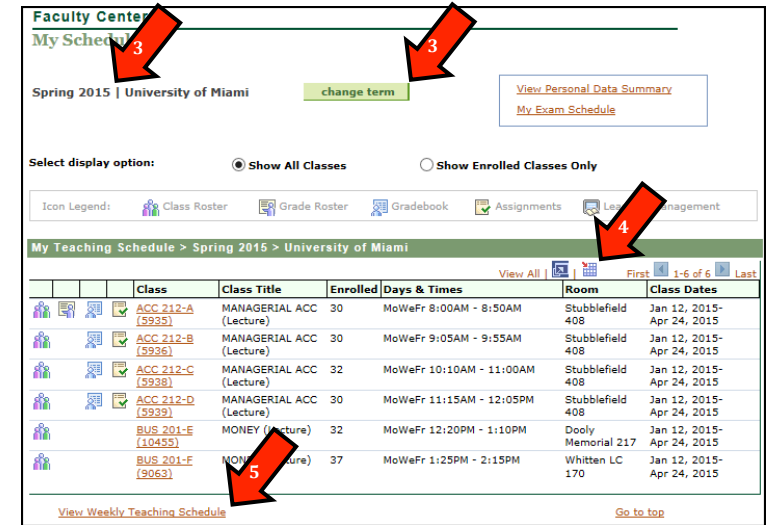

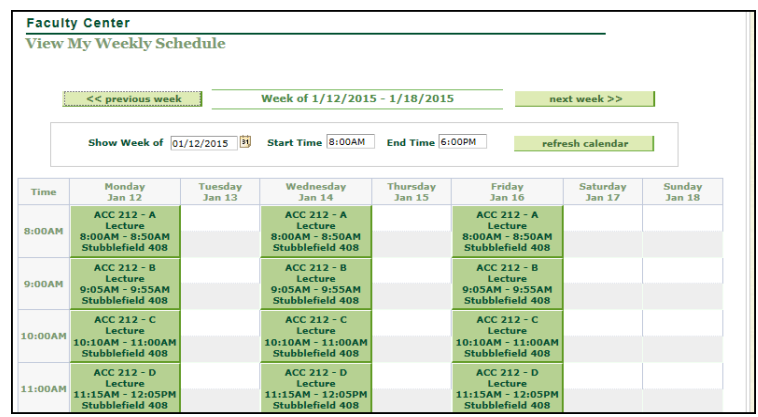